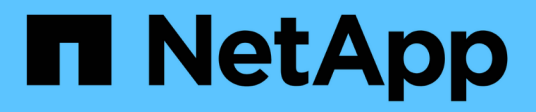

### **Microsoft Windows**용 **SnapCenter** 플러그인을 설치합니다 SnapCenter Software 4.9

NetApp March 20, 2024

This PDF was generated from https://docs.netapp.com/ko-kr/snapcenter-49/protectscw/concept\_install\_snapcenter\_plug\_in\_for\_microsoft\_windows.html on March 20, 2024. Always check docs.netapp.com for the latest.

# 목차

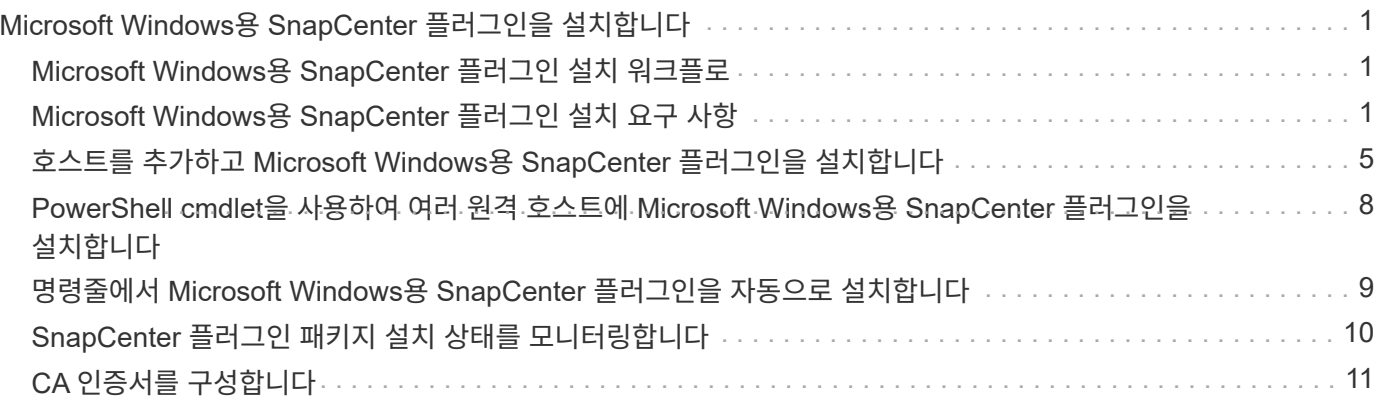

## <span id="page-2-0"></span>**Microsoft Windows**용 **SnapCenter** 플러그인을 설치합니다

## <span id="page-2-1"></span>**Microsoft Windows**용 **SnapCenter** 플러그인 설치 워크플로

데이터베이스 파일이 아닌 Windows 파일을 보호하려면 Microsoft Windows용 SnapCenter 플러그인을 설치하고 설정해야 합니다.

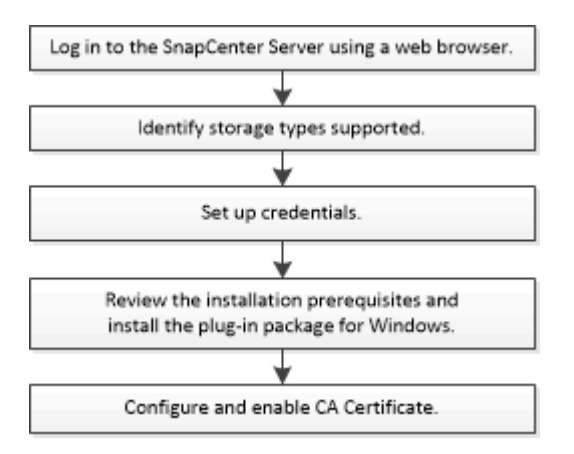

## <span id="page-2-2"></span>**Microsoft Windows**용 **SnapCenter** 플러그인 설치 요구 사항

Windows용 플러그인을 설치하기 전에 특정 설치 요구 사항을 알고 있어야 합니다.

Windows용 플러그인을 사용하려면 먼저 SnapCenter 관리자가 SnapCenter 서버를 설치 및 구성하고 필수 작업을 수행해야 합니다.

• Windows용 플러그인을 설치하려면 SnapCenter 관리자 권한이 있어야 합니다.

SnapCenter 관리자 역할에는 관리자 권한이 있어야 합니다.

- SnapCenter 서버를 설치하고 구성해야 합니다.
- Windows 호스트에 플러그인을 설치할 때 기본 제공되지 않은 자격 증명을 지정하거나 사용자가 로컬 작업 그룹 사용자의 경우 호스트에서 UAC를 비활성화해야 합니다.
- 백업 복제를 원하면 SnapMirror 및 SnapVault를 설정해야 합니다.

### **Windows**용 **SnapCenter** 플러그인 패키지를 설치하기 위한 호스트 요구 사항

Windows용 SnapCenter 플러그인 패키지를 설치하기 전에 몇 가지 기본적인 호스트 시스템 공간 요구 사항 및 사이징 요구 사항을 숙지해야 합니다.

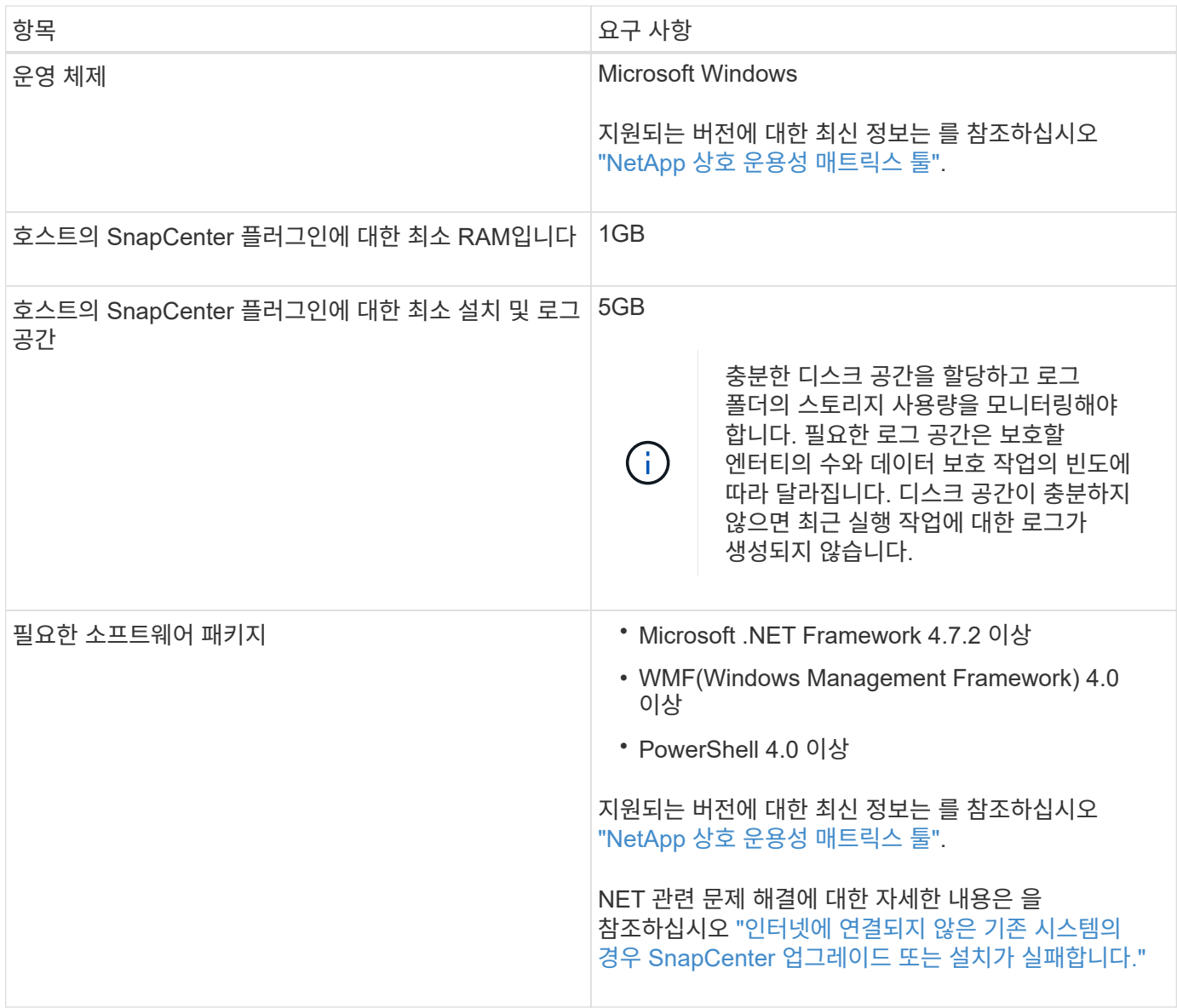

### **Windows**용 플러그인의 자격 증명을 설정합니다

SnapCenter는 자격 증명을 사용하여 SnapCenter 작업을 위해 사용자를 인증합니다. SnapCenter 플러그인을 설치하기 위한 자격 증명과 Windows 파일 시스템에서 데이터 보호 작업을 수행하기 위한 추가 자격 증명을 만들어야 합니다.

- 필요한 것 \*
- 플러그인을 설치하기 전에 Windows 자격 증명을 설정해야 합니다.
- 원격 호스트에서 관리자 권한을 비롯한 관리자 권한으로 자격 증명을 설정해야 합니다.
- 개별 리소스 그룹에 대한 자격 증명을 설정했고 사용자에게 전체 관리자 권한이 없는 경우 최소한 리소스 그룹 및 백업 권한을 사용자에게 할당해야 합니다.
- 단계 \*
	- 1. 왼쪽 탐색 창에서 \* 설정 \* 을 클릭합니다.
	- 2. 설정 페이지에서 \* 자격 증명 \* 을 클릭합니다.
- 3. 새로 만들기 \* 를 클릭합니다.
- 4. 자격 증명 페이지에서 다음을 실행합니다.

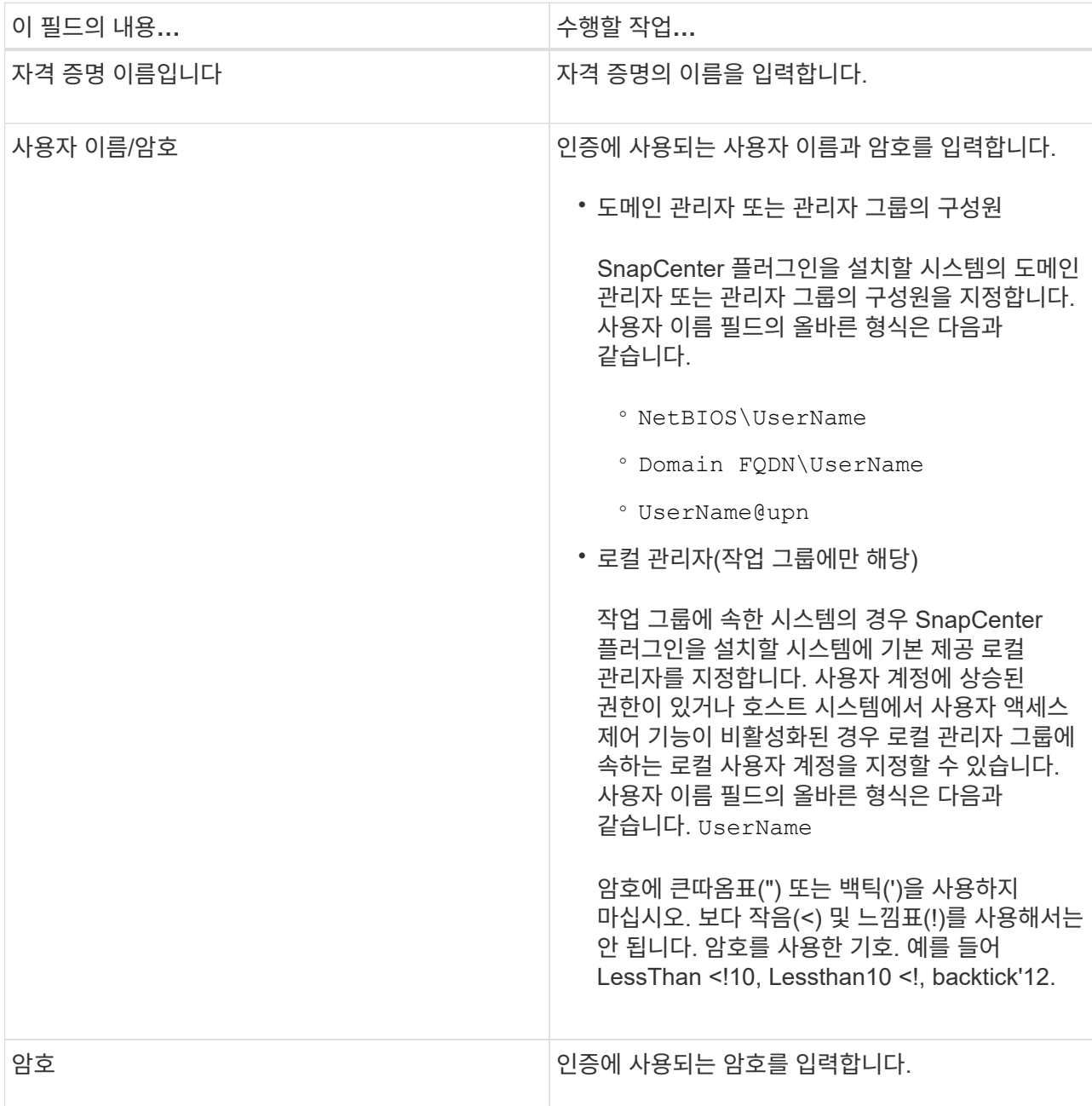

5. 확인 \* 을 클릭합니다.

자격 증명 설정을 마친 후 사용자 및 액세스 페이지의 사용자 또는 사용자 그룹에 자격 증명 유지 관리를 할당할 수 있습니다.

### **Windows Server 2012** 이상에서 **GMSA**를 구성합니다

Windows Server 2012 이상을 사용하면 관리되는 도메인 계정에서 자동화된 서비스 계정 암호 관리를 제공하는 그룹 GMSA(Managed Service Account)를 만들 수 있습니다.

시작하기 전에

- Windows Server 2012 이상의 도메인 컨트롤러가 있어야 합니다.
- 도메인의 구성원인 Windows Server 2012 이상 호스트가 있어야 합니다.

단계

- 1. KDS 루트 키를 생성하여 GMSA의 각 개체에 대해 고유한 암호를 생성합니다.
- 2. 각 도메인에 대해 Windows 도메인 컨트롤러에서 Add-KDSRootKey-EffectiveImmediately 명령을 실행합니다
- 3. GMSA 생성 및 구성:
	- a. 다음 형식으로 사용자 그룹 계정을 만듭니다.

 domainName\accountName\$ .. 그룹에 컴퓨터 개체를 추가합니다. .. 방금 생성한 사용자 그룹을 사용하여 GMSA를 생성합니다.

예를 들면, 다음과 같습니다.

```
 New-ADServiceAccount -name <ServiceAccountName> -DNSHostName <fqdn>
-PrincipalsAllowedToRetrieveManagedPassword <group>
-ServicePrincipalNames <SPN1, SPN2, ...>
.. 실행 `Get-ADServiceAccount` 명령을 사용하여 서비스 계정을 확인합니다.
```
- 4. 호스트에서 GMSA를 구성합니다.
	- a. GMSA 계정을 사용할 호스트에서 Windows PowerShell용 Active Directory 모듈을 활성화합니다.

이렇게 하려면 PowerShell에서 다음 명령을 실행합니다.

```
PS C:\> Get-WindowsFeature AD-Domain-Services
Display Name 1.1 Name 1.1 Name 1.1 Name 1.1 Install State
------------ ---- -------------
[ ] Active Directory Domain Services AD-Domain-Services Available
PS C:\> Install-WindowsFeature AD-DOMAIN-SERVICES
Success Restart Needed Exit Code Feature Result
------- -------------- --------- --------------
True No Success {Active Directory Domain Services,
Active ...
WARNING: Windows automatic updating is not enabled. To ensure that your
newly-installed role or feature is
automatically updated, turn on Windows Update.
```
- a. 호스트를 다시 시작합니다.
- b. PowerShell 명령 프롬프트에서 다음 명령을 실행하여 호스트에 GMSA를 설치합니다. Install-AdServiceAccount <gMSA>
- c. 다음 명령을 실행하여 GMSA 계정을 확인합니다. Test-AdServiceAccount <gMSA>
- 5. 호스트에서 구성된 GMSA에 관리 권한을 할당합니다.
- 6. SnapCenter 서버에서 구성된 GMSA 계정을 지정하여 Windows 호스트를 추가합니다.

SnapCenter 서버는 선택한 플러그인을 호스트에 설치하고 지정된 GMSA는 플러그인 설치 중에 서비스 로그온 계정으로 사용됩니다.

## <span id="page-6-0"></span>호스트를 추가하고 **Microsoft Windows**용 **SnapCenter** 플러그인을 설치합니다

SnapCenter 호스트 추가 페이지를 사용하여 Windows 호스트를 추가할 수 있습니다. Microsoft Windows용 SnapCenter 플러그인은 지정된 호스트에 자동으로 설치됩니다. 이는 플러그인을 설치하는 데 권장되는 방법입니다. 호스트를 추가하고 개별 호스트 또는 클러스터에 대한 플러그인을 설치할 수 있습니다.

시작하기 전에

- 플러그인 설치 및 제거 권한이 있는 역할(예: SnapCenter 관리자 역할)에 할당된 사용자여야 합니다.
- Windows 호스트에 플러그인을 설치할 때 기본 제공되지 않은 자격 증명을 지정하거나 사용자가 로컬 작업 그룹 사용자의 경우 호스트에서 UAC를 비활성화해야 합니다.
- SnapCenter 사용자는 Windows 서버의 "서비스로 로그온" 역할에 추가해야 합니다.
- 메시지 큐 서비스가 실행 중인지 확인해야 합니다.
- 그룹 GMSA(Managed Service Account)를 사용하는 경우 관리자 권한으로 GMSA를 구성해야 합니다.

["Windows Server 2012](https://docs.netapp.com/ko-kr/snapcenter-49/protect-scw/task_configure_gMSA_on_windows_server_2012_or_later.html) [이상에서](https://docs.netapp.com/ko-kr/snapcenter-49/protect-scw/task_configure_gMSA_on_windows_server_2012_or_later.html) [Windows](https://docs.netapp.com/ko-kr/snapcenter-49/protect-scw/task_configure_gMSA_on_windows_server_2012_or_later.html) [파일](https://docs.netapp.com/ko-kr/snapcenter-49/protect-scw/task_configure_gMSA_on_windows_server_2012_or_later.html) [시스템용](https://docs.netapp.com/ko-kr/snapcenter-49/protect-scw/task_configure_gMSA_on_windows_server_2012_or_later.html) [그룹](https://docs.netapp.com/ko-kr/snapcenter-49/protect-scw/task_configure_gMSA_on_windows_server_2012_or_later.html) [관리](https://docs.netapp.com/ko-kr/snapcenter-49/protect-scw/task_configure_gMSA_on_windows_server_2012_or_later.html) [서비스](https://docs.netapp.com/ko-kr/snapcenter-49/protect-scw/task_configure_gMSA_on_windows_server_2012_or_later.html) [계정을](https://docs.netapp.com/ko-kr/snapcenter-49/protect-scw/task_configure_gMSA_on_windows_server_2012_or_later.html) [구성합니다](https://docs.netapp.com/ko-kr/snapcenter-49/protect-scw/task_configure_gMSA_on_windows_server_2012_or_later.html)["](https://docs.netapp.com/ko-kr/snapcenter-49/protect-scw/task_configure_gMSA_on_windows_server_2012_or_later.html)

- 이 작업에 대해
	- SnapCenter 서버를 다른 SnapCenter 서버에 플러그인 호스트로 추가할 수 없습니다.
	- Windows 플러그인
		- Microsoft Windows
		- Microsoft Exchange Server를 참조하십시오
		- Microsoft SQL Server를 참조하십시오
		- SAP HANA를 참조하십시오
		- 맞춤형 플러그인
	- 클러스터에 플러그인 설치

클러스터(WSFC, Oracle RAC 또는 Exchange DAG)에 플러그인을 설치하면 클러스터의 모든 노드에 플러그인이 설치됩니다.

• E-Series 스토리지

E-series 스토리지에 연결된 Windows 호스트에는 Windows용 플러그인을 설치할 수 없습니다.

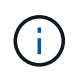

호스트가 이미 작업 그룹에 속해 있고 다른 도메인으로 변경되었거나 그 반대로 변경된 경우 SnapCenter는 동일한 호스트(플러그인 호스트)를 SnapCenter에 추가할 수 없습니다. 동일한 호스트를 추가하려면 SnapCenter에서 호스트를 제거하고 다시 추가해야 합니다.

단계

- 1. 왼쪽 탐색 창에서 \* 호스트 \* 를 클릭합니다.
- 2. 맨 위에 \* Managed Hosts \* 가 선택되어 있는지 확인합니다.
- 3. 추가 \* 를 클릭합니다.
- 4. 호스트 페이지에서 다음을 수행합니다.

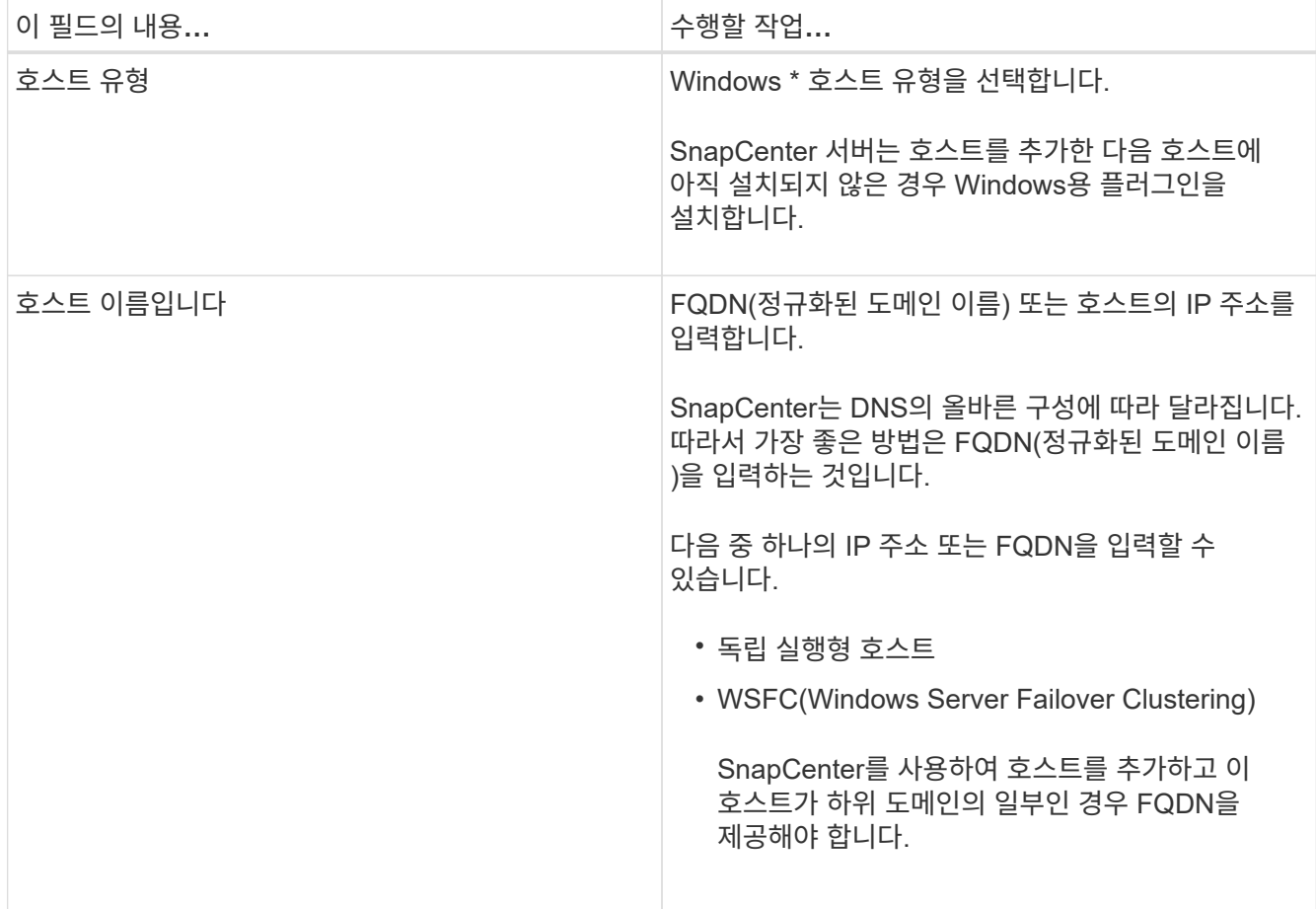

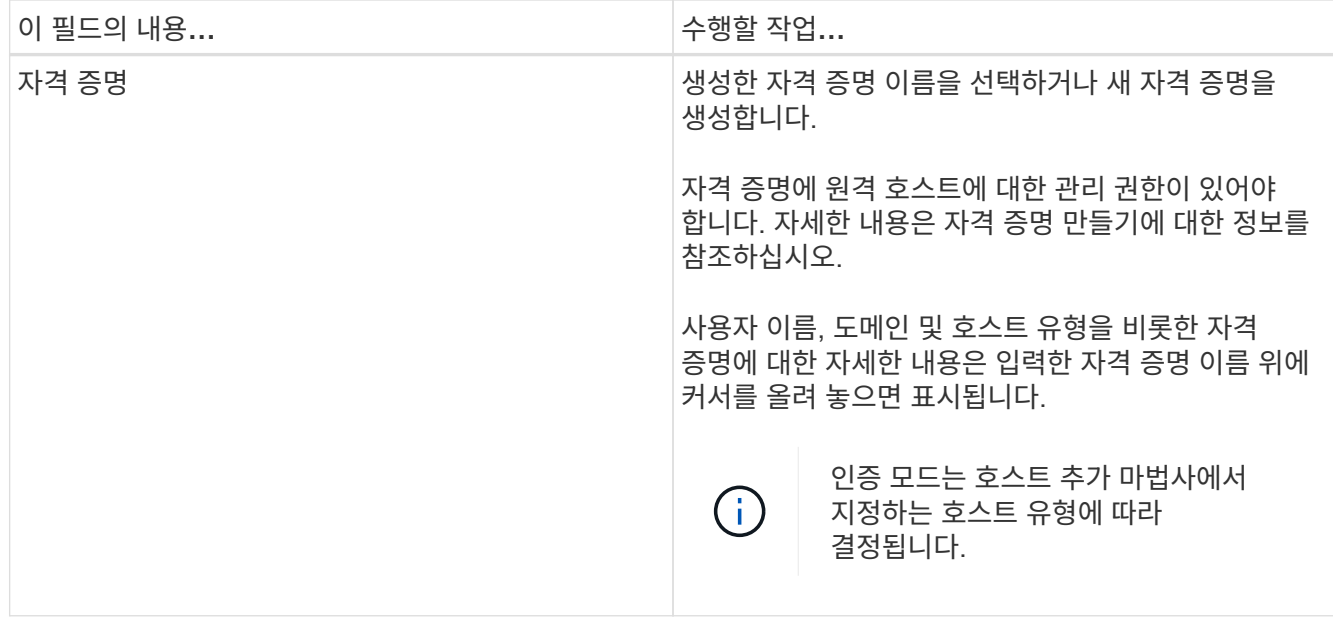

5. 설치할 플러그인 선택 섹션에서 설치할 플러그인을 선택합니다.

새로운 배포의 경우 플러그인 패키지가 나열되지 않습니다.

6. (선택 사항) \* 추가 옵션 \* 을 클릭합니다.

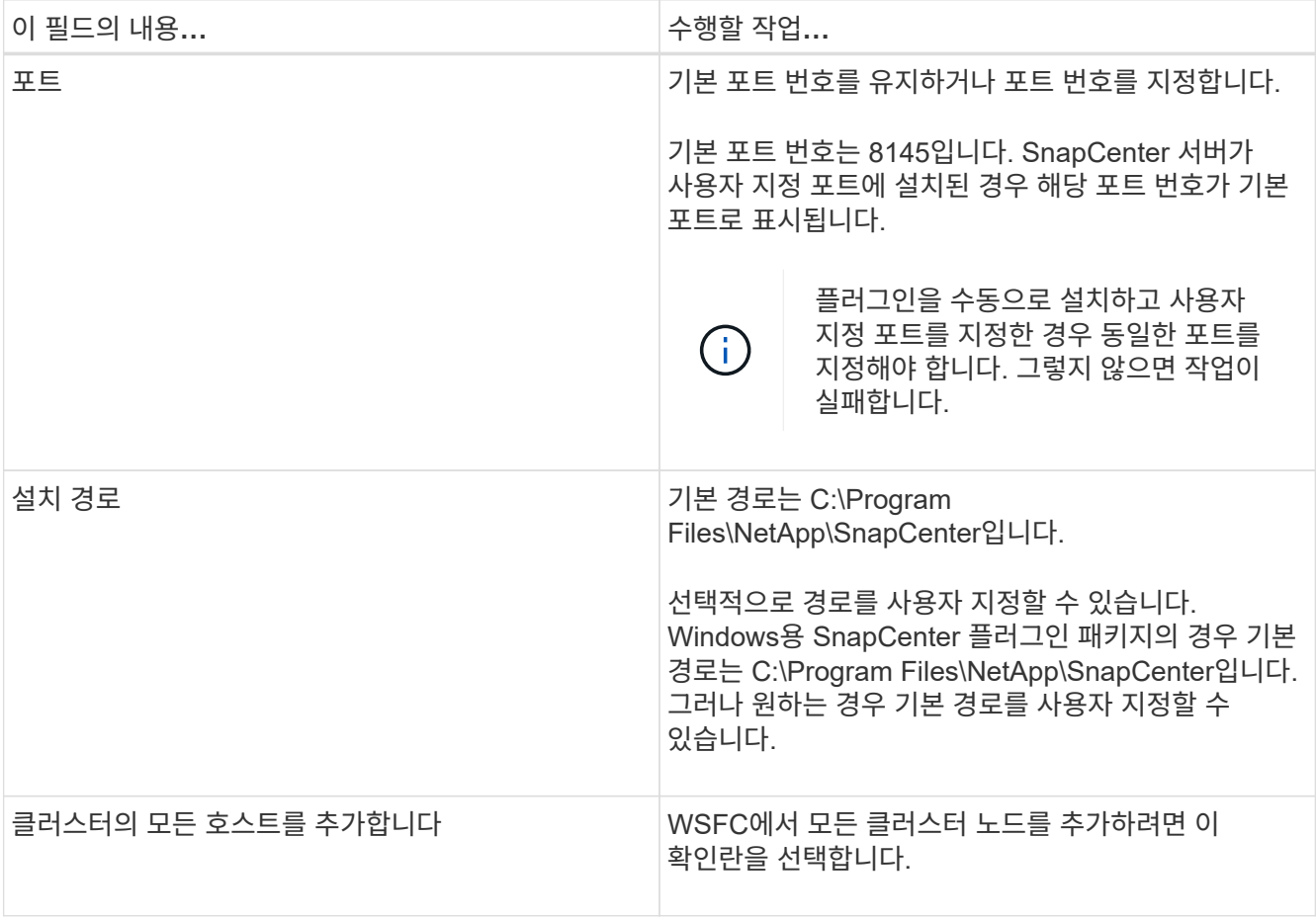

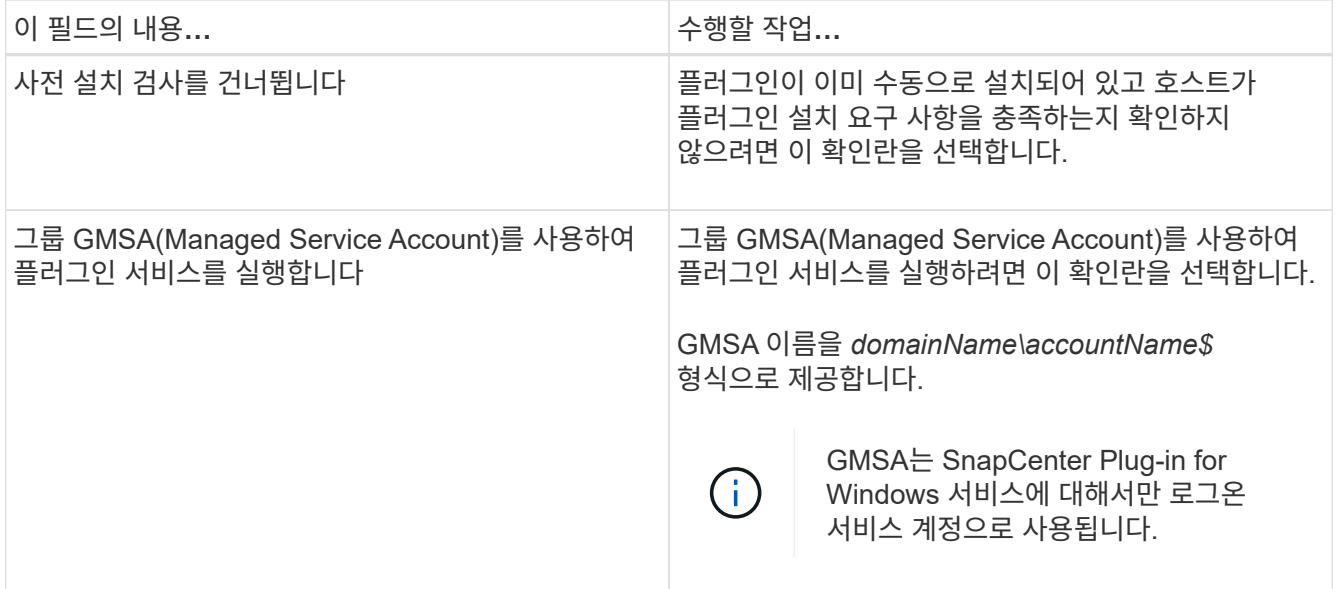

#### 7. 제출 \* 을 클릭합니다.

Skip Prech사전 검사 \* 확인란을 선택하지 않은 경우 호스트는 플러그인 설치 요구 사항을 충족하는지 여부를 확인합니다. 디스크 공간, RAM, PowerShell 버전, .NET 버전 및 위치는 최소 요구 사항에 따라 검증됩니다. 최소 요구 사항이 충족되지 않으면 적절한 오류 또는 경고 메시지가 표시됩니다.

오류가 디스크 공간 또는 RAM과 관련된 경우 에 있는 web.config 파일을 업데이트할 수 있습니다 C:\Program Files\NetApp\SnapCenter 기본값을 수정하려면 WebApp을 사용합니다. 오류가 다른 매개변수와 관련된 경우 문제를 해결해야 합니다.

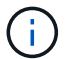

HA 설정에서 web.config 파일을 업데이트하는 경우 두 노드에서 파일을 업데이트해야 합니다.

8. 설치 과정을 모니터링합니다.

## <span id="page-9-0"></span>**PowerShell cmdlet**을 사용하여 여러 원격 호스트에 **Microsoft Windows**용 **SnapCenter** 플러그인을 설치합니다

Microsoft Windows용 SnapCenter 플러그인을 한 번에 여러 호스트에 설치하려면 를 사용하십시오 Install-SmHostPackage PowerShell cmdlet.

플러그인을 설치할 각 호스트에 대한 로컬 관리자 권한이 있는 도메인 사용자로 SnapCenter에 로그인해야 합니다.

단계

- 1. PowerShell을 실행합니다.
- 2. SnapCenter 서버 호스트에서 를 사용하여 세션을 설정합니다 Open-SmConnection cmdlet을 입력한 다음 자격 증명을 입력합니다.
- 3. 를 사용하여 독립 실행형 호스트 또는 클러스터를 SnapCenter에 추가합니다 Add-SmHost cmdlet 및 필수 매개 변수

cmdlet과 함께 사용할 수 있는 매개 변수와 이에 대한 설명은 running\_get-Help command\_name\_에서 확인할 수 있습니다. 또는 을 참조할 수도 있습니다 ["SnapCenter](https://library.netapp.com/ecm/ecm_download_file/ECMLP2886205) [소프트웨어](https://library.netapp.com/ecm/ecm_download_file/ECMLP2886205) [cmdlet](https://library.netapp.com/ecm/ecm_download_file/ECMLP2886205) [참조](https://library.netapp.com/ecm/ecm_download_file/ECMLP2886205) [가이드](https://library.netapp.com/ecm/ecm_download_file/ECMLP2886205)[".](https://library.netapp.com/ecm/ecm_download_file/ECMLP2886205)

4. 를 사용하여 여러 호스트에 플러그인을 설치합니다 Install-SmHostPackage cmdlet 및 필수 매개 변수

를 사용할 수 있습니다 -skipprecheck 옵션을 선택할 수 있습니다. 플러그인을 수동으로 설치했고 호스트가 플러그인을 설치하는 데 필요한 요구 사항을 충족하는지 확인하지 않으려는 경우

## <span id="page-10-0"></span>명령줄에서 **Microsoft Windows**용 **SnapCenter** 플러그인을 자동으로 설치합니다

SnapCenter GUI에서 원격으로 플러그인을 설치할 수 없는 경우 Windows 호스트에 Microsoft Windows용 SnapCenter 플러그인을 로컬로 설치할 수 있습니다. Windows 명령줄에서 Microsoft Windows 설치 프로그램용 SnapCenter 플러그인을 자동 모드로 실행할 수 있습니다.

시작하기 전에

- Microsoft .Net 4.7.2 이상을 설치해야 합니다.
- PowerShell 4.0 이상을 설치해야 합니다.
- Windows 메시지 큐잉을 켜야 합니다.
- 호스트의 로컬 관리자여야 합니다.

#### 단계

1. 설치 위치에서 Microsoft Windows용 SnapCenter 플러그인을 다운로드합니다.

예를 들어 기본 설치 경로는 C:\ProgramData\NetApp\SnapCenter\Package Repository입니다.

이 경로는 SnapCenter 서버가 설치된 호스트에서 액세스할 수 있습니다.

- 2. 플러그인을 설치할 호스트에 설치 파일을 복사합니다.
- 3. 명령 프롬프트에서 설치 파일을 다운로드한 디렉토리로 이동합니다.
- 4. 변수를 데이터로 대치하는 다음 명령을 입력합니다.

"snapcenter\_windows\_host\_plugin.exe"/silent / debuglog"" /log"" BI\_SNAPCENTER\_PORT= SUITE\_INSTALLDIR="" BI\_SERVICEACCOUNT= BI\_SERVICEPWD= ISFeatureInstall=SCW

예를 들면 다음과 같습니다.

`"C:\ProgramData\NetApp\SnapCenter\Package Repository \snapcenter\_windows\_host\_plugin.exe"/silent /debuglog"C: \HPPW\_SCW\_Install.log" /log"C:\" BI\_SNAPCENTER\_PORT=8145 SUITE INSTALLDIR="C: \Program Files\NetApp\SnapCenter" BI\_SERVICEACCOUNT=domain\administrator BI\_SERVICEPWD=password ISFeatureInstall=SCW`

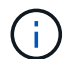

Windows용 플러그인 설치 중에 전달되는 모든 매개 변수는 대/소문자를 구분합니다.

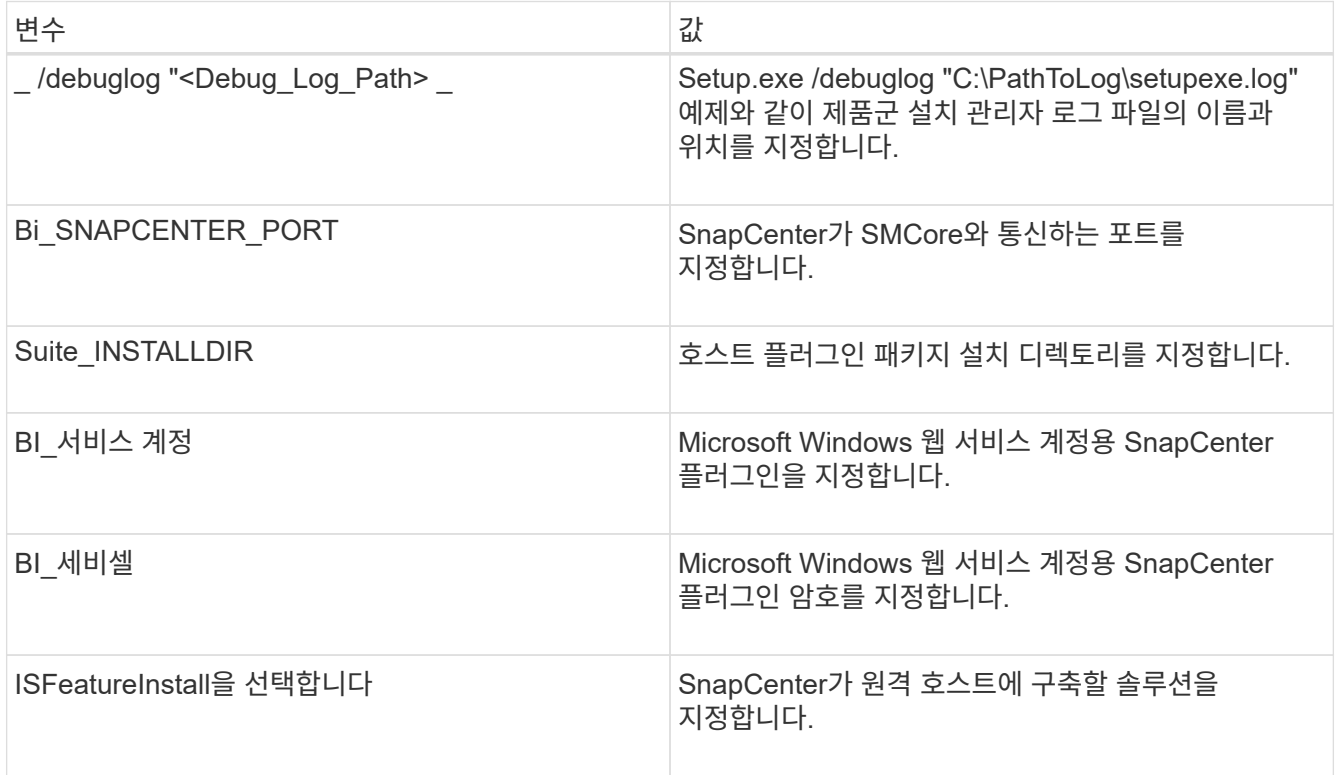

debuglog\_parameter에는 SnapCenter에 대한 로그 파일의 경로가 포함됩니다. 이 로그 파일에 기록하는 것이 문제 해결 정보를 얻는 데 권장되는 방법입니다. 이 파일에는 설치 시 플러그인 사전 요구 사항에 대해 수행한 검사 결과가 포함되어 있기 때문입니다.

필요한 경우 Windows용 SnapCenter 패키지의 로그 파일에서 추가 문제 해결 정보를 찾을 수 있습니다. 패키지의 로그 파일은 *%Temp%* 폴더에 (가장 오래된 파일 먼저) 나열됩니다(예: *C:\temp\*).

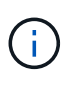

Windows용 플러그인을 설치하면 SnapCenter 서버가 아닌 호스트에 플러그인이 등록됩니다. SnapCenter GUI 또는 PowerShell cmdlet을 사용하여 호스트를 추가하여 SnapCenter 서버에 플러그인을 등록할 수 있습니다. 호스트가 추가되면 플러그인이 자동으로 검색됩니다.

## <span id="page-11-0"></span>**SnapCenter** 플러그인 패키지 설치 상태를 모니터링합니다

작업 페이지를 사용하여 SnapCenter 플러그인 패키지 설치 진행률을 모니터링할 수 있습니다. 설치 진행 상황을 확인하여 설치 완료 시기 또는 문제가 있는지 확인할 수 있습니다.

이 작업에 대해

작업 페이지에 다음 아이콘이 나타나고 작업의 상태를 나타냅니다.

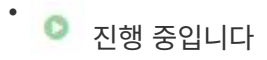

- 성공적으로 완료되었습니다
- 실패했습니다

경고와 함께 완료되었거나 경고로 인해 시작할 수 없습니다

•

 $\cdot$  5 대기열에 있습니다

```
단계
```
- 1. 왼쪽 탐색 창에서 \* 모니터 \* 를 클릭합니다.
- 2. 모니터 \* 페이지에서 \* 작업 \* 을 클릭합니다.
- 3. 작업 \* 페이지에서 플러그인 설치 작업만 나열되도록 목록을 필터링하려면 다음을 수행합니다.
	- a. 필터 \* 를 클릭합니다.
	- b. 선택 사항: 시작 및 종료 날짜를 지정합니다.
	- c. 유형 드롭다운 메뉴에서 \* 플러그인 설치 \* 를 선택합니다.
	- d. 상태 드롭다운 메뉴에서 설치 상태를 선택합니다.
	- e. 적용 \* 을 클릭합니다.
- 4. 설치 작업을 선택하고 \* 세부 정보 \* 를 클릭하여 작업 세부 정보를 봅니다.
- 5. Job Details \* 페이지에서 \* View logs \* 를 클릭합니다.

## <span id="page-12-0"></span>**CA** 인증서를 구성합니다

### **CA** 인증서 **CSR** 파일을 생성합니다

CSR(인증서 서명 요청)을 생성하고 생성된 CSR을 사용하여 CA(인증 기관)에서 가져올 수 있는 인증서를 가져올 수 있습니다. 인증서에 연결된 개인 키가 있습니다.

CSR은 서명된 CA 인증서를 조달하기 위해 공인 인증서 공급업체에 제공되는 인코딩된 텍스트 블록입니다.

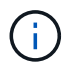

CA 인증서 RSA 키 길이는 최소 3072비트여야 합니다.

CSR 생성에 대한 자세한 내용은 을 참조하십시오 ["CA](https://kb.netapp.com/Advice_and_Troubleshooting/Data_Protection_and_Security/SnapCenter/How_to_generate_CA_Certificate_CSR_file) [인증서](https://kb.netapp.com/Advice_and_Troubleshooting/Data_Protection_and_Security/SnapCenter/How_to_generate_CA_Certificate_CSR_file) [CSR](https://kb.netapp.com/Advice_and_Troubleshooting/Data_Protection_and_Security/SnapCenter/How_to_generate_CA_Certificate_CSR_file) [파일을](https://kb.netapp.com/Advice_and_Troubleshooting/Data_Protection_and_Security/SnapCenter/How_to_generate_CA_Certificate_CSR_file) [생성하는](https://kb.netapp.com/Advice_and_Troubleshooting/Data_Protection_and_Security/SnapCenter/How_to_generate_CA_Certificate_CSR_file) [방](https://kb.netapp.com/Advice_and_Troubleshooting/Data_Protection_and_Security/SnapCenter/How_to_generate_CA_Certificate_CSR_file)[법](https://kb.netapp.com/Advice_and_Troubleshooting/Data_Protection_and_Security/SnapCenter/How_to_generate_CA_Certificate_CSR_file)[".](https://kb.netapp.com/Advice_and_Troubleshooting/Data_Protection_and_Security/SnapCenter/How_to_generate_CA_Certificate_CSR_file)

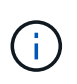

도메인(\* .domain.company.com) 또는 시스템(machine1.domain.company.com CA 인증서를 소유하고 있는 경우 CA 인증서 CSR 파일 생성을 건너뛸 수 있습니다. SnapCenter를 사용하여 기존 CA 인증서를 배포할 수 있습니다.

클러스터 구성의 경우 클러스터 이름(가상 클러스터 FQDN) 및 해당 호스트 이름을 CA 인증서에 언급해야 합니다. 인증서를 조달하기 전에 SAN(Subject Alternative Name) 필드를 채워 인증서를 업데이트할 수 있습니다. 와일드카드 인증서(\* .domain.company.com)의 경우 인증서에 도메인의 모든 호스트 이름이 암시적으로 포함됩니다.

### **CA** 인증서를 가져옵니다

MMC(Microsoft Management Console)를 사용하여 CA 인증서를 SnapCenter 서버 및 Windows 호스트 플러그인으로 가져와야 합니다.

단계

1. MMC(Microsoft Management Console)로 이동한 다음 \* 파일 \* > \* Snapin 추가/제거 \* 를 클릭합니다.

2. 스냅인 추가/제거 창에서 \* 인증서 \* 를 선택한 다음 \* 추가 \* 를 클릭합니다.

3. 인증서 스냅인 창에서 \* 컴퓨터 계정 \* 옵션을 선택한 다음 \* 마침 \* 을 클릭합니다.

4. 콘솔 루트 \* > \* 인증서 – 로컬 컴퓨터 \* > \* 신뢰할 수 있는 루트 인증 기관 \* > \* 인증서 \* 를 클릭합니다.

- 5. "신뢰할 수 있는 루트 인증 기관" 폴더를 마우스 오른쪽 단추로 클릭한 다음 \* 모든 작업 \* > \* 가져오기 \* 를 선택하여 가져오기 마법사를 시작합니다.
- 6. 다음과 같이 마법사를 완료합니다.

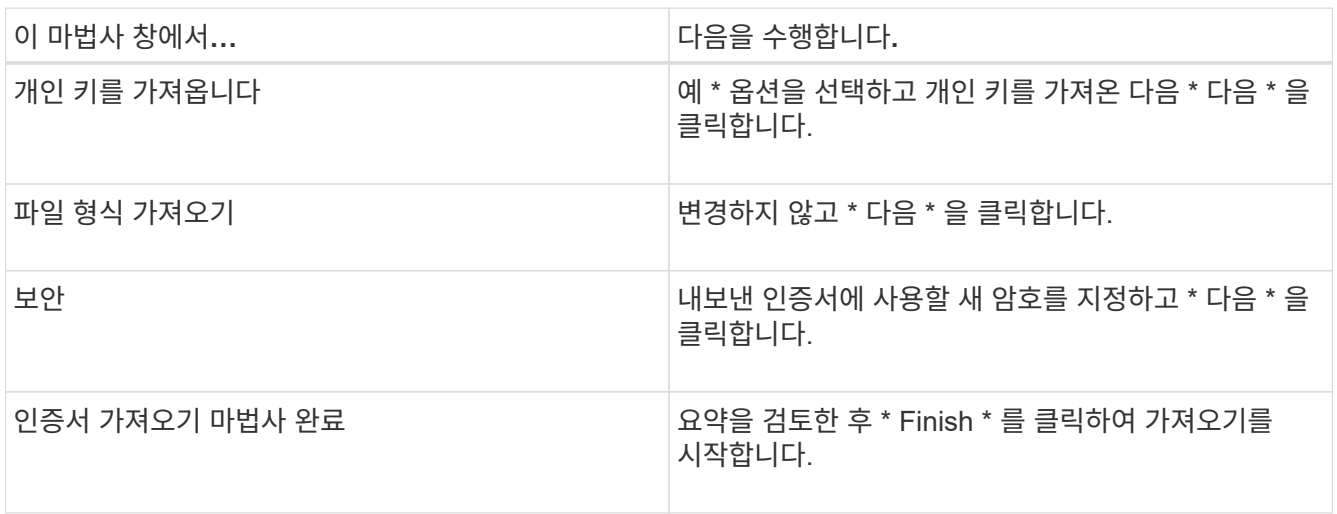

 $(i)$ 

인증서 가져오기는 개인 키와 함께 번들로 제공됩니다(지원되는 형식은 \*.pfx, \*.p12 및 \*.p7b 입니다).

7. "개인" 폴더에 대해 5단계를 반복합니다.

### **CA** 인증서 지문을 받습니다

인증서 thumbprint는 인증서를 식별하는 16진수 문자열입니다. 썸프린트는 썸프린트 알고리즘을 사용하여 인증서 컨텐츠에서 계산됩니다.

#### 단계

- 1. GUI에서 다음을 수행합니다.
	- a. 인증서를 두 번 클릭합니다.
	- b. 인증서 대화 상자에서 \* 세부 정보 \* 탭을 클릭합니다.
	- c. 필드 목록을 스크롤하여 \* Thumbprint \* 를 클릭합니다.
	- d. 상자에서 16진수 문자를 복사합니다.
	- e. 16진수 사이의 공백을 제거합니다.

예를 들어, 썸프린트가 "A9 09 50 2D D8 2a E4 14 33 E6 F8 38 86 b0 0d 42 77 A3 2a 7b"인 경우 공백을 제거한 후 "a909502dd82ae41433e6f83886b00d4277a32a7b"가 됩니다.

- 2. PowerShell에서 다음을 수행합니다.
	- a. 다음 명령을 실행하여 설치된 인증서의 엄지손가락 지문을 나열하고 최근 설치된 인증서를 주체 이름으로 식별합니다.

*Get-ChildItem-Path* 인증*:\LocalMachine\My*

b. 엄지손가락 지문을 복사합니다.

**Windows** 호스트 플러그인 서비스를 사용하여 **CA** 인증서를 구성합니다

설치된 디지털 인증서를 활성화하려면 Windows 호스트 플러그인 서비스를 사용하여 CA 인증서를 구성해야 합니다.

SnapCenter 서버 및 CA 인증서가 이미 배포된 모든 플러그인 호스트에서 다음 단계를 수행합니다.

단계

1. 다음 명령을 실행하여 SMCore 기본 포트 8145를 사용하여 기존 인증서 바인딩을 제거합니다.

> netsh http delete sslcert ipport=0.0.0.0: <SMCore Port>

예를 들면 다음과 같습니다.

```
 > netsh http delete sslcert ipport=0.0.0.0:8145
. 다음 명령을 실행하여 새로 설치된 인증서를 Windows 호스트 플러그인 서비스와
바인딩합니다.
```

```
> $cert = " <certificate thumbprint> "
> $guid = [guid]::NewGuid().ToString("B")
> netsh http add sslcert ipport=0.0.0.0: <SMCore Port> certhash=$cert
appid="$guid"
```
예를 들면 다음과 같습니다.

```
> $cert = "a909502dd82ae41433e6f83886b00d4277a32a7b"
> $guid = [guid]::NewGuid().ToString("B")
> netsh http add sslcert ipport=0.0.0.0: <SMCore Port> certhash=$cert
appid="$guid"
```
플러그인에 대해 **CA** 인증서를 활성화합니다

CA 인증서를 구성하고 SnapCenter 서버 및 해당 플러그인 호스트에 CA 인증서를 배포해야 합니다. 플러그인에 대해 CA 인증서 유효성 검사를 활성화해야 합니다.

시작하기 전에

- run Set-SmCertificateSettings cmdlet을 사용하여 CA 인증서를 활성화하거나 비활성화할 수 있습니다.
- get-SmCertificateSettings 를 사용하여 플러그인의 인증서 상태를 표시할 수 있습니다.

cmdlet과 함께 사용할 수 있는 매개 변수와 이에 대한 설명은 running\_get-Help command\_name\_에서 확인할 수 있습니다. 또는 을 참조할 수도 있습니다 ["SnapCenter](https://library.netapp.com/ecm/ecm_download_file/ECMLP2886205) [소프트웨어](https://library.netapp.com/ecm/ecm_download_file/ECMLP2886205) [cmdlet](https://library.netapp.com/ecm/ecm_download_file/ECMLP2886205) [참조](https://library.netapp.com/ecm/ecm_download_file/ECMLP2886205) [가이드](https://library.netapp.com/ecm/ecm_download_file/ECMLP2886205)[".](https://library.netapp.com/ecm/ecm_download_file/ECMLP2886205)

#### 단계

- 1. 왼쪽 탐색 창에서 \* 호스트 \* 를 클릭합니다.
- 2. 호스트 페이지에서 \* 관리되는 호스트 \* 를 클릭합니다.
- 3. 단일 또는 여러 플러그인 호스트를 선택합니다.
- 4. 추가 옵션 \* 을 클릭합니다.
- 5. 인증서 유효성 검사 사용 \* 을 선택합니다.

#### 작업을 마친 후

관리 호스트 탭 호스트에는 자물쇠가 표시되고 자물쇠 색상은 SnapCenter 서버와 플러그인 호스트 간의 연결 상태를 나타냅니다.

- 2 는 CA 인증서가 활성화되지 않았으며 플러그인 호스트에 할당되지 않았음을 나타냅니다.
- 2 CA 인증서의 유효성을 확인했음을 나타냅니다.
- A CA 인증서의 유효성을 확인할 수 없음을 나타냅니다.
- А 연결 정보를 검색할 수 없음을 나타냅니다.

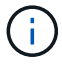

상태가 노란색 또는 녹색이면 데이터 보호 작업이 성공적으로 완료된 것입니다.

Copyright © 2024 NetApp, Inc. All Rights Reserved. 미국에서 인쇄됨 본 문서의 어떠한 부분도 저작권 소유자의 사전 서면 승인 없이는 어떠한 형식이나 수단(복사, 녹음, 녹화 또는 전자 검색 시스템에 저장하는 것을 비롯한 그래픽, 전자적 또는 기계적 방법)으로도 복제될 수 없습니다.

NetApp이 저작권을 가진 자료에 있는 소프트웨어에는 아래의 라이센스와 고지사항이 적용됩니다.

본 소프트웨어는 NetApp에 의해 '있는 그대로' 제공되며 상품성 및 특정 목적에의 적합성에 대한 명시적 또는 묵시적 보증을 포함하여(이에 제한되지 않음) 어떠한 보증도 하지 않습니다. NetApp은 대체품 또는 대체 서비스의 조달, 사용 불능, 데이터 손실, 이익 손실, 영업 중단을 포함하여(이에 국한되지 않음), 이 소프트웨어의 사용으로 인해 발생하는 모든 직접 및 간접 손해, 우발적 손해, 특별 손해, 징벌적 손해, 결과적 손해의 발생에 대하여 그 발생 이유, 책임론, 계약 여부, 엄격한 책임, 불법 행위(과실 또는 그렇지 않은 경우)와 관계없이 어떠한 책임도 지지 않으며, 이와 같은 손실의 발생 가능성이 통지되었다 하더라도 마찬가지입니다.

NetApp은 본 문서에 설명된 제품을 언제든지 예고 없이 변경할 권리를 보유합니다. NetApp은 NetApp의 명시적인 서면 동의를 받은 경우를 제외하고 본 문서에 설명된 제품을 사용하여 발생하는 어떠한 문제에도 책임을 지지 않습니다. 본 제품의 사용 또는 구매의 경우 NetApp에서는 어떠한 특허권, 상표권 또는 기타 지적 재산권이 적용되는 라이센스도 제공하지 않습니다.

본 설명서에 설명된 제품은 하나 이상의 미국 특허, 해외 특허 또는 출원 중인 특허로 보호됩니다.

제한적 권리 표시: 정부에 의한 사용, 복제 또는 공개에는 DFARS 252.227-7013(2014년 2월) 및 FAR 52.227- 19(2007년 12월)의 기술 데이터-비상업적 품목에 대한 권리(Rights in Technical Data -Noncommercial Items) 조항의 하위 조항 (b)(3)에 설명된 제한사항이 적용됩니다.

여기에 포함된 데이터는 상업용 제품 및/또는 상업용 서비스(FAR 2.101에 정의)에 해당하며 NetApp, Inc.의 독점 자산입니다. 본 계약에 따라 제공되는 모든 NetApp 기술 데이터 및 컴퓨터 소프트웨어는 본질적으로 상업용이며 개인 비용만으로 개발되었습니다. 미국 정부는 데이터가 제공된 미국 계약과 관련하여 해당 계약을 지원하는 데에만 데이터에 대한 전 세계적으로 비독점적이고 양도할 수 없으며 재사용이 불가능하며 취소 불가능한 라이센스를 제한적으로 가집니다. 여기에 제공된 경우를 제외하고 NetApp, Inc.의 사전 서면 승인 없이는 이 데이터를 사용, 공개, 재생산, 수정, 수행 또는 표시할 수 없습니다. 미국 국방부에 대한 정부 라이센스는 DFARS 조항 252.227-7015(b)(2014년 2월)에 명시된 권한으로 제한됩니다.

#### 상표 정보

NETAPP, NETAPP 로고 및 <http://www.netapp.com/TM>에 나열된 마크는 NetApp, Inc.의 상표입니다. 기타 회사 및 제품 이름은 해당 소유자의 상표일 수 있습니다.